# wellabe®

## **MyEnroller electronic signature via security code process**

To capture an electronic signature via security code in MyEnroller®, follow these steps:

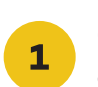

 $3<sup>1</sup>$ 

On the Applicant tab, you will indicate if the security code electronic signature will be used with the applicant(s).

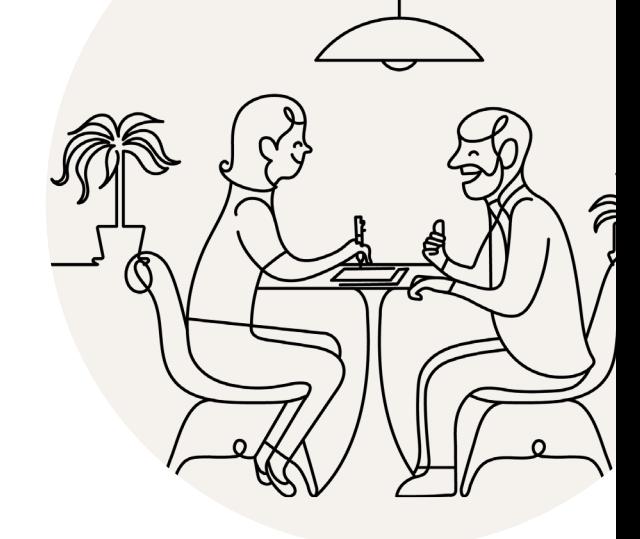

Choose to send the code via text or email and then read the text on the  $\mathbf{2}$ screen. The phone number or email address entered earlier will be used when the message is generated, depending on the election made.

Please note: If the option to send a text message is used, the applicant must agree to opt in to receiving the text message for signature purposes. Agents are not allowed to use their own email address or phone number for capturing the signature.

Click the "Send code" button to generate an email/text to the applicant(s). When the email or text is received, the applicant will click the link in the message to proceed. The applicant will be able to review blank enrollment forms for the product(s) they've applied for, and a 5-digit number will be displayed on the last page. All enrollment forms will include a "COPY" watermark.

#### **EMAIL OPTION SELECTED: TEXT OPTION SELECTED:**

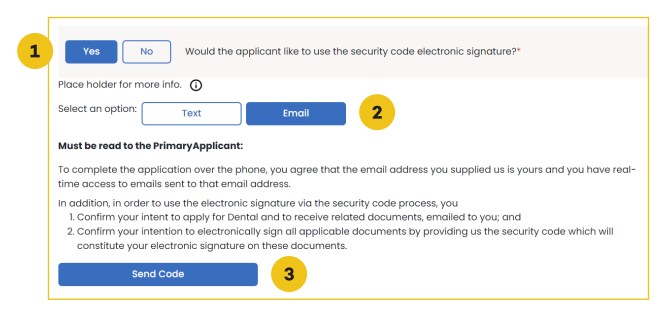

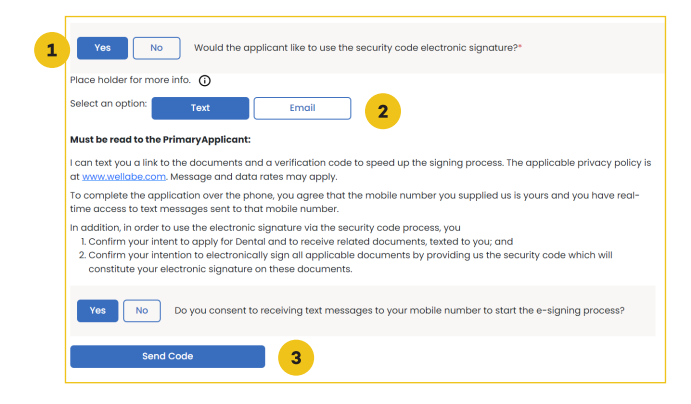

**From:** Wellabe <notreply@gomedico.com> **Date:** October 5, 2023 at 7:17:53 AM CDT **To:** 

#### **Subject: Electronic signature needed to complete your application**

Thank you for your interest in an insurance policy with Medico Insurance Company, a Wellabe® company. To complete the signature process, we need you to follow these steps:

- 1. Click here to review the applicable pdf's for this enrollment.
- 2. On the last page of the pdf, review the text. By providing the code to your agent, you will be signing all applicable forms contained in the PDF package.

To open the Application.pdf, you must have Adobe Acrobat Reader, which you can download for free at get.adobe.com/reader/.

Please reach out to your agent with any questions.

MEDICO FMO 5155552222

#### testmedicoagent@gomedico.com

If you're unable to open hyperlinks, please copy and paste this URL into your browser's address line: https://staegpdfgeneratoruatpub.blob.core. windows.net/public/BlankPdfs/PrimaryApplicant\_725c5194-c55e-485d-9199-ad287f06776b.pdf

\*\*\*\*\*\*NOTICE: This e-mail message and any attachments are confidential and intended for the sole use of the intended recipient(s). If you are not the intended recipient(s), you are notified that the retention, dissemination, distribution, copying, or other unauthorized use of this message and/or its attachments is strictly prohibited. If you received this transmission in error, please notify the sender immediately and delete or destroy all copies of this message and its attachments in all media. Unauthorized re-disclosure or failure to maintain confidentiality could subject you to penalties under  $\mathsf{law}$  \*\*\*\*\*

### **TEXT MESSAGE RECEIVED BY THE APPLICANT:**

By providing the code to your agent, which can be found at the end of the PDF link, you will be signing all applicable forms contained in the PDF package.

#### Link: https://

staegpdfgeneratoruatpub.blob .core.windows.net/public/ **BlankPdfs/** PrimaryApplicant\_894686d6-6e98-4a54-8df9e50a7414a2be.pdf

The message will come from 833-485-2449.

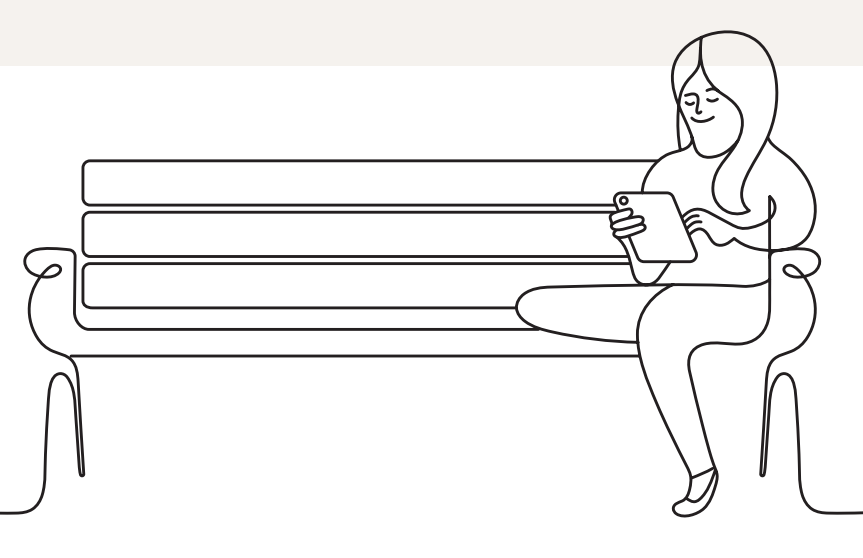

Proceed through the enrollment to the Signature tab. Click "Electronic Signature," then click "eSignature via code." If "eSignature via code" was not selected on the Applicant tab, you can also select it now.

4

5

Read the appropriate text and enter the code that was provided to the applicant. The code must exactly match what was provided in the email/text link.

You'll be notified that the code has been successfully verified after the correct code has been entered.

If needed, you have the option 6 to resend the forms PDF and security code.

> Please note: If multiple messages are sent, the earlier codes will expire and only the most recently sent code will be valid.

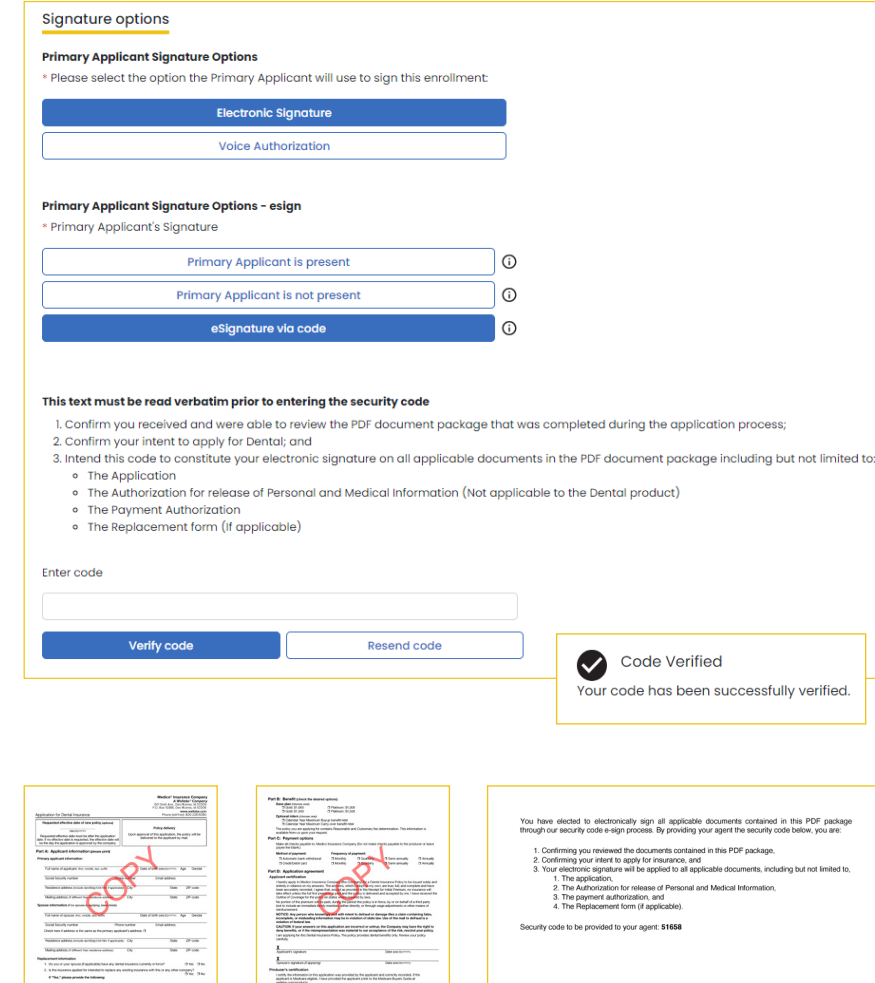

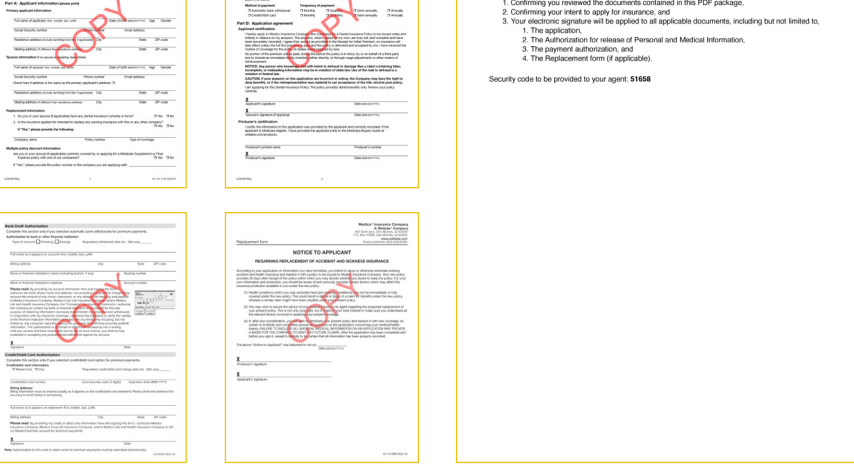

#### ul Veri:  $7:11$  AM  $7.11A$  $\boldsymbol{\Theta}$  $\langle 0$  $+1$  (833) 485-2449 By providing the code to your<br>agent, which can be found at<br>the end of the PDF link, you<br>will be signing all applicable<br>forms contained in the PDF tpub.bl Part B: Benefit of ● toruatpub.blob.core.windows.net で  $\boxed{\mathbf{O}}$   $\boxed{\mathbf{A}}$   $\boxed{\mathsf{Text}\,\mathsf{M}\mathsf{C}}$ **+ 4 10 0 0 4 0**  $\square$  $\mathbb{C}$ 査

#### **VIEWING ON AN IPHONE**

When using an iPhone, the PDF will open in a webpage after clicking the link.

**Continued on the next page.**

#### **VIEWING ON AN ANDROID**

When using an Android, a download window will open after clicking the link. Select the correct file, then the PDF will open immediately.

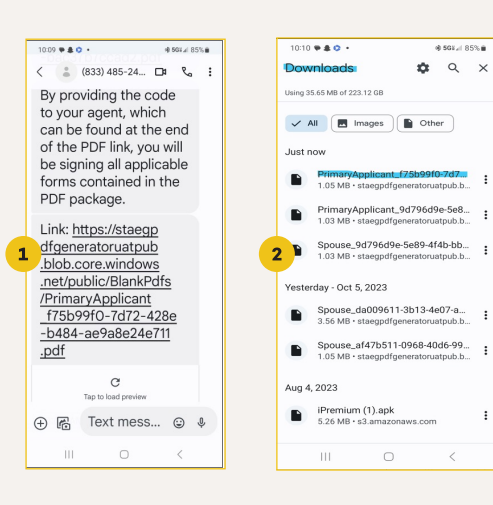

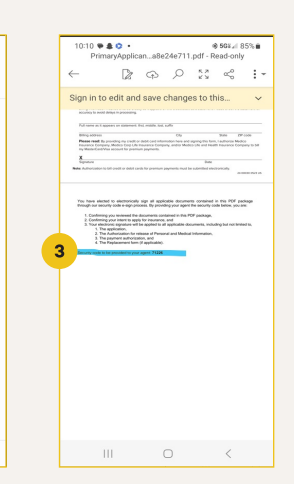

 $\colon$ 

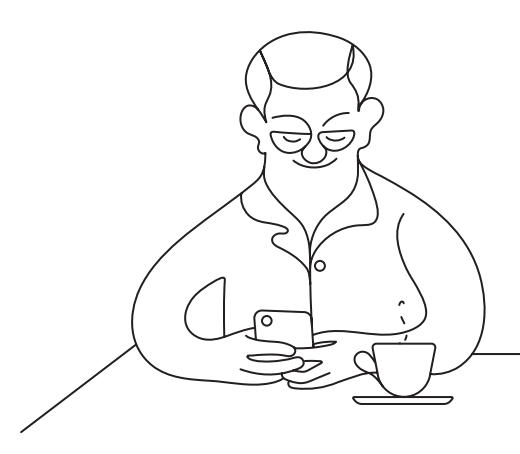

For agent use only. Not for consumer solicitation. MyEnroller® is a registered trademark owned and licensed by Wellabe, Inc. © 2023 Wellabe, Inc. All rights reserved. 50 00455 1023 US